## 1. ALGEMENE INFORMATIE SOMTODAY

Op Altra College wordt gebruikt gemaakt van het leerling-informatiesysteem SOMtoday. Hierin staan alle noodzakelijke gegevens over uw kind, zijn/haar onderwijshistorie en worden bijvoorbeeld ook de afwezigheid, de cijfers en het huiswerk geregistreerd.

U kunt als ouder via het internet toegang krijgen tot een aantal onderdelen van SOMtoday, die betrekking hebben op uw kind, zoals het rooster, het huiswerk, de cijfers en de afwezigheidregistratie.

Als uw mailadres op school bekend is, ontvangt u per mail een gebruikersnaam en wachtwoord voor SOMtoday. SOMtoday werkt in alle moderne internetbrowsers (let op: Internet Explorer vanaf versie 10), ook op uw tablet.

Er is ook een app beschikbaar voor SOMtoday voor smartphones en tablets, die draait op Apple iOS of Android, waarmee het dagrooster, de cijfers en het huiswerk bekeken kunnen worden.

Leerlingen kunnen ook gebruik maken van SOMtoday en ontvangen daar eigen inloggegevens voor.

*In de mail met gebruikersgegevens staat uitgelegd hoe u bij de eerste keer aanmelden in SOMtoday uw wachtwoord moet wijzigen.*

# 2. INLOGGEN

Inloggen op SOMtoday gaat als volgt:

- Ga in uw internetbrowser naar website [http://www.altra.nl](http://www.altra.nl/)
- Klik rechtsboven op de knop **Login**:

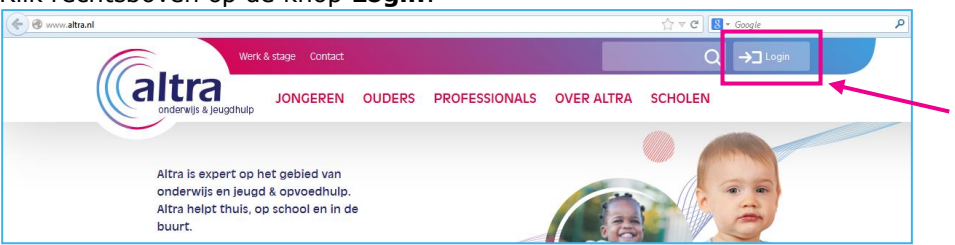

 Klik op de geopende pagina op de **roze** knop **SOMtoday**. U komt in het inlogscherm van SOMtoday:

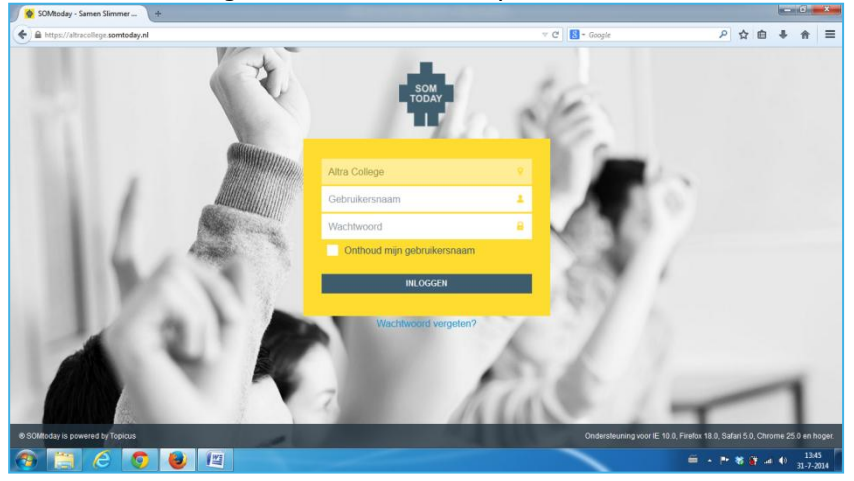

*Bent u uw wachtwoord vergeten, dan kunt u een nieuw wachtwoord aanvragen door op Wachtwoord vergeten? te klikken. U ontvangt dan een nieuw wachtwoord op het bij de school bekende mailadres.*

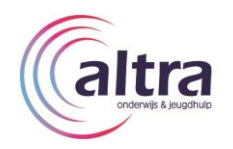

 Vul uw gebruikersnaam en wachtwoord in en klik op **Inloggen**. SOMtoday wordt geopend:

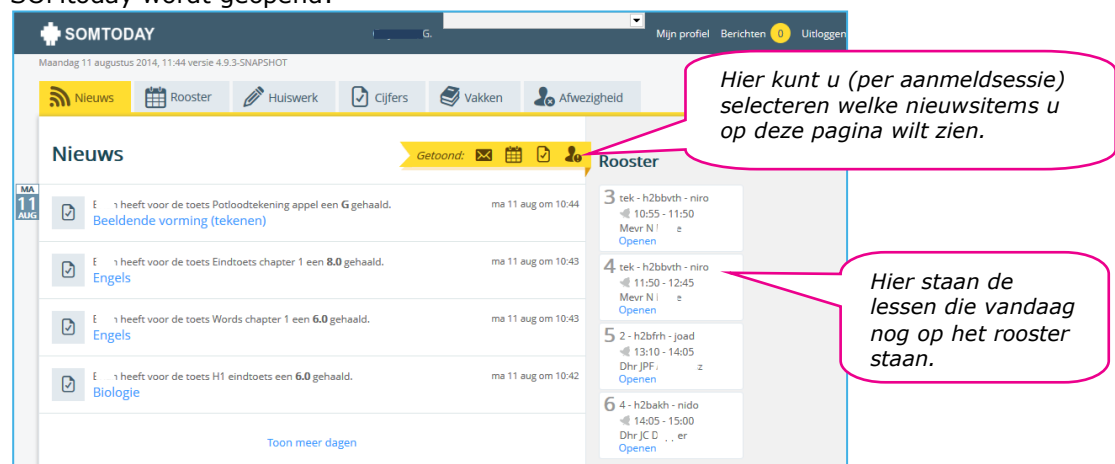

# 3. DE TABBLADEN VAN SOMTODAY

#### **Nieuws**

SOMtoday opent met het tabblad **Nieuws**. Hier ziet u de laatst behaalde cijfers, het opgegeven huiswerk en berichten die medewerkers aan uw kind en/of aan u heeft verstuurd.

#### **Rooster**

Klikt u op het tabblad **Rooster**, dan ziet u het actuele rooster van uw kind:

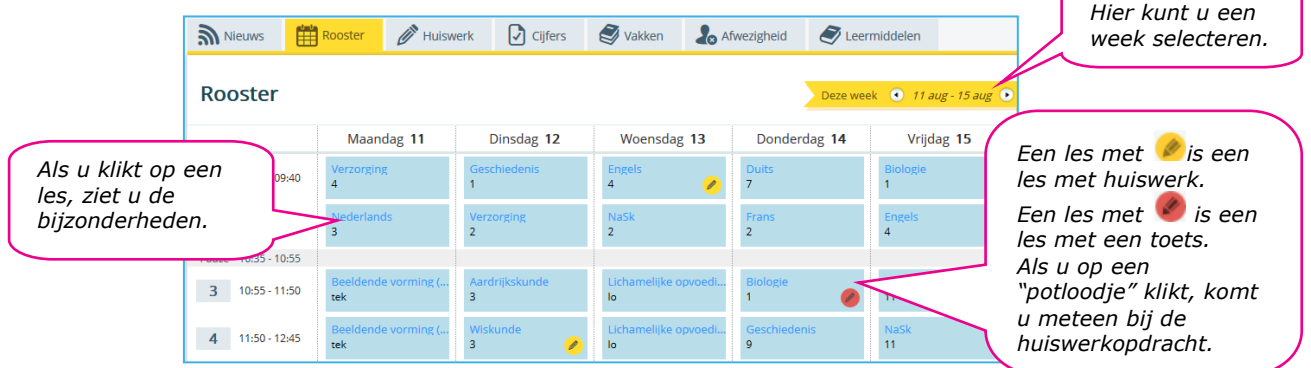

*Als uw kind met een individueel rooster werkt, kan het voorkomen dat het rooster in SOMtoday afwijkt van het echte rooster.* 

### **Huiswerk**

Klikt u op het tabblad **Huiswerk**, dan wordt het opgegeven huiswerk zichtbaar:

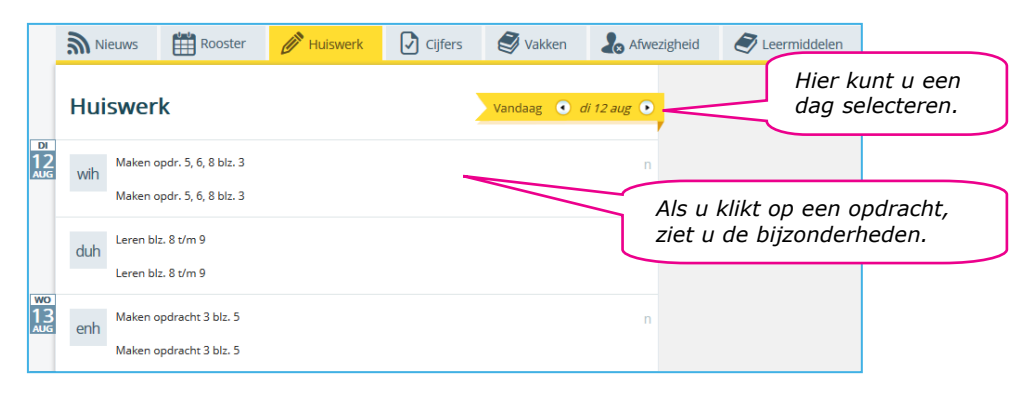

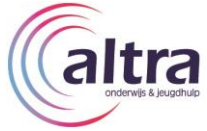

### **Cijfers**

Op het tabblad **Cijfers** kunt u de door uw kind behaalde resultaten bekijken:

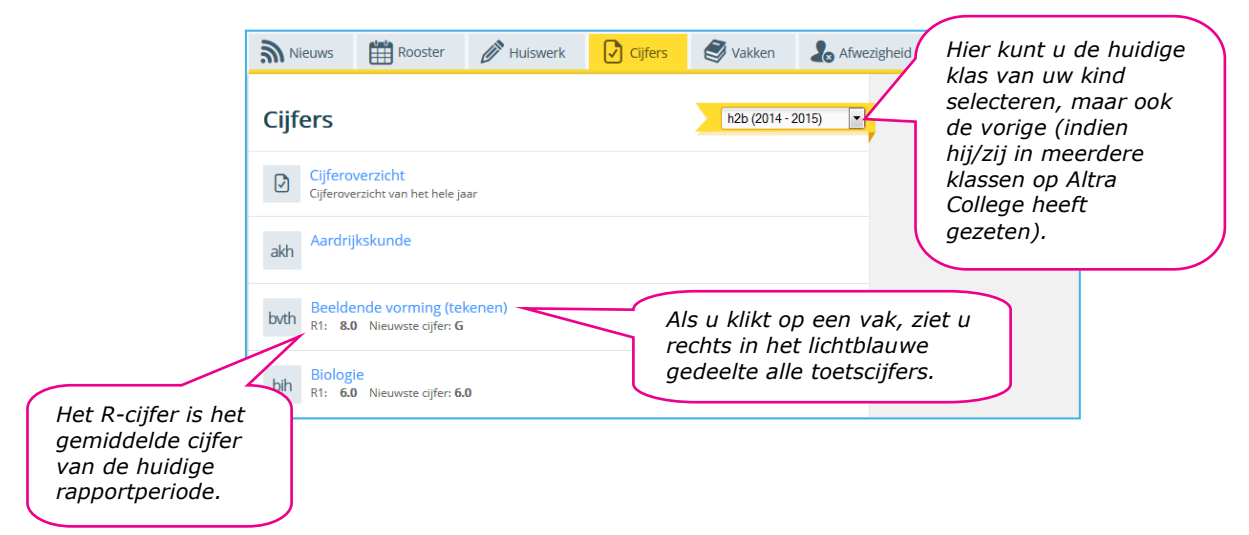

#### **Vakken**

Klikt u op het tabblad **Vakken**, dan ziet u alle vakken die uw kind volgt. Indien beschikbaar, is aan elk vak een studiewijzer gekoppeld, waarin staat aangegeven welke leerstof uw kind aangeboden krijgt en welke toetsen worden afgenomen:

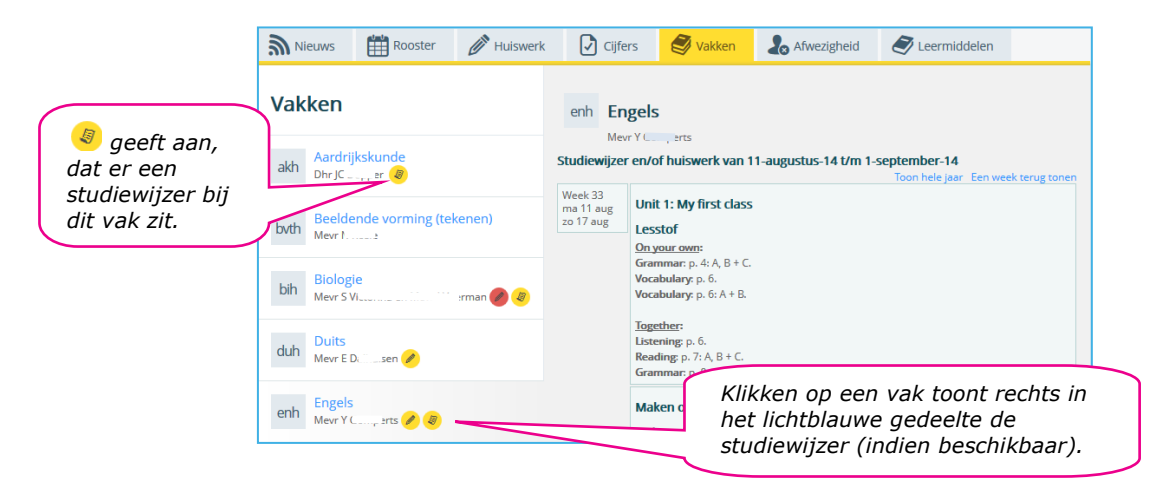

#### **Afwezigheid**

Via het tabblad **Afwezigheid** kunt u zien wanneer uw kind afwezig was en met welke reden:

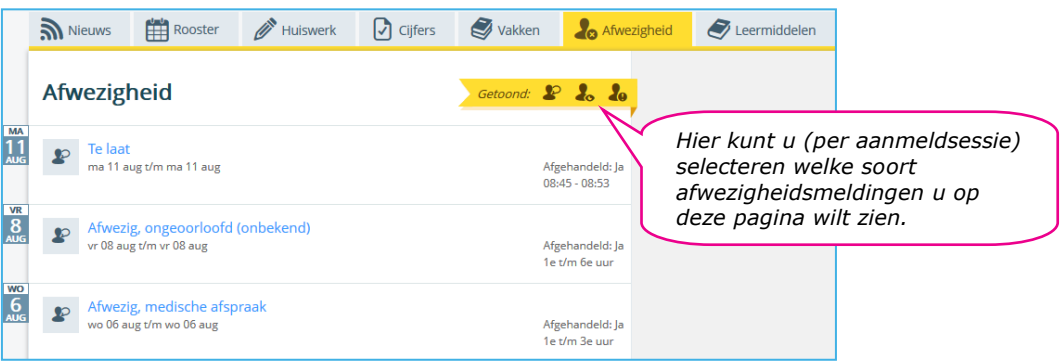

*Het kan voorkomen dat u niet alle genoemde tabbladen ziet in SOMtoday omdat sommige mogelijkheden (nog) niet in gebruik zijn op de afdeling van uw kind.*

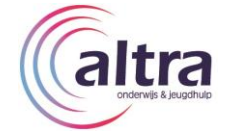

### 4. WIJZIGEN WACHTWOORD, MAILADRES EN MOBIEL NUMMER

Als gebruiker van SOMtoday heeft u een gebruikersprofiel. Dit kunt u inzien door rechtsboven in het SOMtoday-venster te klikken op **Mijn profiel**.

In uw profiel kunt u uw wachtwoord wijzigen (noodzakelijk bij eerste keer aanmelden!) en uw mailadres en mobiel nummer bijhouden.

*Zodra u uw mailadres en/of mobiel nummer wijzigt, wordt dit overal in SOMtoday aangepast. Altra College wilt u dan ook vragen hier uw mailadres en mobiele nummer bij te houden, zodat onze medewerkers altijd over uw actuele mailadres en mobiele nummer beschikken.*

Het wijzigen van uw wachtwoord in SOMtoday gaat als volgt:

- Klik in SOMtoday rechtsboven op **Mijn profiel**.
- Voer in onderstaand venstergedeelte een gewenst wachtwoord in bij zowel **Wachtwoord** als **Herhaal wachtwoord**:

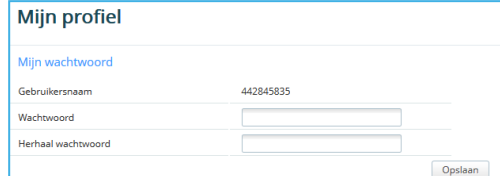

Klik op de knop **Opslaan**.

Het wijzigen van uw mailadres en/of mobiel nummer in SOMtoday gaat als volgt: Klik in SOMtoday rechtsboven op **Mijn profiel**.

 $\degree$  Wijzig in onderstaand venstergedeelte de gewenste gegevens:

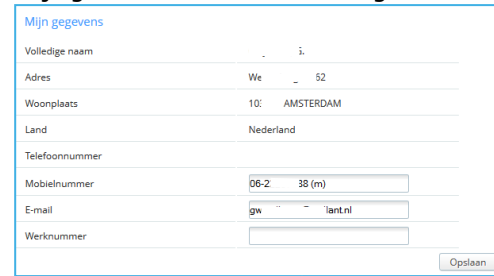

Klik op de knop **Opslaan**.

*Altra College heeft ervoor gekozen dat uw gebruikersnaam een door SOMtoday gegenereerd uniek nummer is; dit is niet te wijzigen.*

### 5. OVERIGE OPTIES SOMTODAY

#### **Meerdere kinderen op Altra College**

Heeft u meerdere kinderen op Altra College, dan kunt u via de bovenste werkbalk kiezen van welk kind u de gegevens wilt zien door te klikken op de dropdownbox naast uw naam:

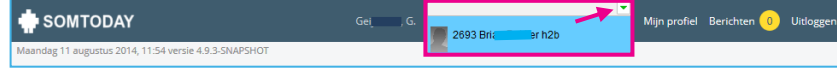

#### **Berichten**

De docenten van uw kind kunnen u berichten sturen vanuit SOMtoday; deze kunt u bekijken en beantwoorden (ook binnen SOMtoday) door te klikken op **Berichten**:

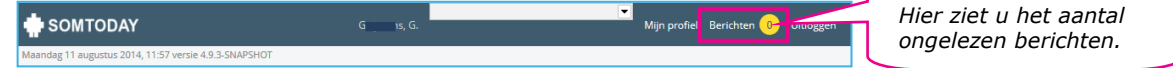

#### **Uitloggen**

Als u SOMtoday wilt verlaten, klikt u rechtsboven op **uitloggen**:

SOMTODAY  $G_i$  s, G.

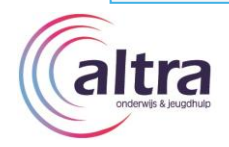

## 6. SOMTODAY-APP

Er is ook een SOMtoday-app beschikbaar voor smartphones en tablets die draaien op Apple iOS of Android. In de app het dagrooster, de cijfers en het huiswerk bekijken.

*Helaas zijn de berichten die medewerkers sturen, en ook de studiewijzers, niet inzichtelijk in de app. Advies is, om daarom regelmatig via de website in te loggen om alle informatie in te kunnen zien.*

Als u gebruik wilt maken van de app, gaat u naar de appstore van uw smartphone en/of tablet (Apple iOS: App Store; Android: Google Play Store) en zoekt u op SOMtoday. Na installatie kan de app opgestart worden en kunt u zich aanmelden:

- 
- Vul uw SOMtoday-gebruikersnaam en wachtwoord in in de eerste twee invulvelden.
- Type in het invulveld **Schoolnaam** in: *Altra College*.

### 7. HULP NODIG?

Mocht u hulp nodig hebben bij het gebruik van SOMtoday of heeft u vragen, dan kunt u zich wenden tot de mentor van uw kind.

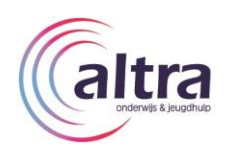